### Cadastro de Representante de Rede de Ensino

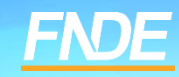

### **Cadastro de Representante de**

### **Rede de Ensino**

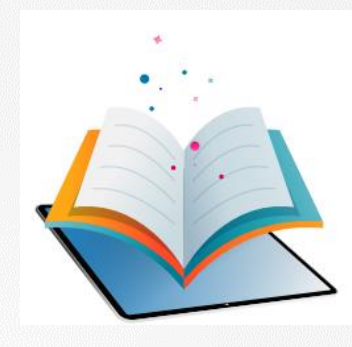

- ✓ A plataforma PNLD Digital é o novo sistema que será utilizado para todas as ações relacionadas ao PNLD.
- O sistema pode ser acessado no seguinte endereço eletrônico <https://pnlddigital.fnde.gov.br/login>.
- ✓ Para acessar o sistema PNLD Digital é necessário que todos os representantes de rede de ensino solicitem cadastro no novo sistema.
- ✓ O cadastro dos representantes de rede de ensino constante no Sistema PDDE Interativo/SIMEC será automaticamente migrado para o sistema PNLD Digital. Para acesso ao novo sistema, cada usuário precisa cadastrar uma nova senha. Para isso, o e-mail cadastrado no Sistema PDDE Interativo/SIMEC é fundamental para o recebimento das comunicações do novo sistema.
- ✓ O acesso ao sistema é feito com o CPF do representante com senha pessoal e intransferível.

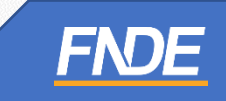

### **Acessando o sistema**

- ✓ Para solicitar cadastro, acesse o sistema em <https://pnlddigital.fnde.gov.br/login>.
- ✓ As secretarias de educação devem solicitar cadastro em "Representante de Rede de Ensino".

### O FNDE dá boas-vindas ao PNLD Digital.

Esta é a nova ferramenta que auxiliará o FNDE e seus parceiros na garantia do direito de todos os estudantes e professores a livros e materiais de qualidade, colaborando para a melhoria continua da educação pública brasileira.

Para consultar os prazos para as próximas inscrições do PNLD, bem como as regras e procedimentos para inscrição, basta acessar o Edital PNLD 2023, disponivel no portal do FNDE, clicando aqui.

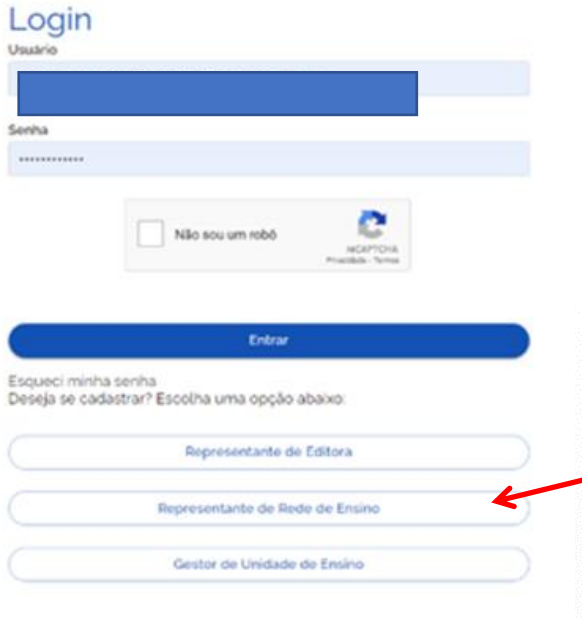

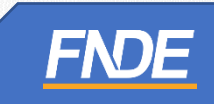

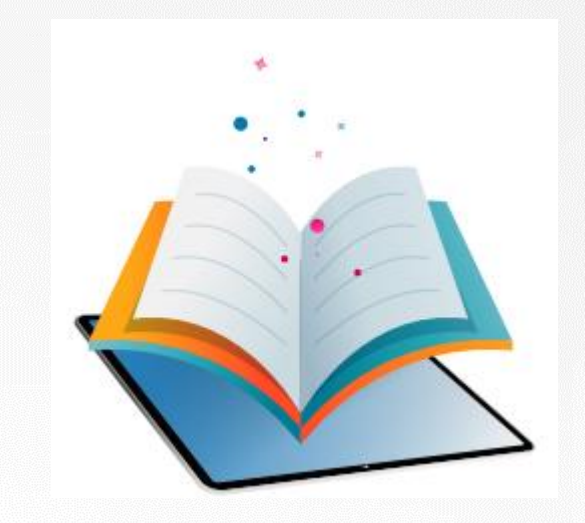

# **Acessando o Sistema Representante de Rede de Ensino**

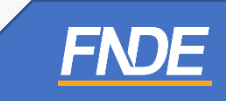

- ✓ Ao clicar em "Representante de Rede de Ensino", o dirigente será direcionado para a tela "Termos de Uso".
- ✓ O representante deve aceitá-lo antes de prosseguir.

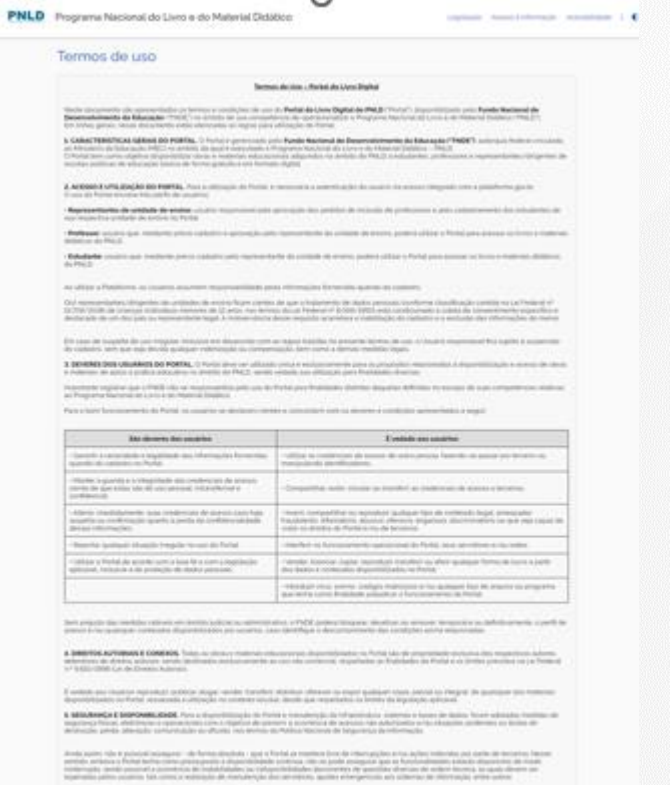

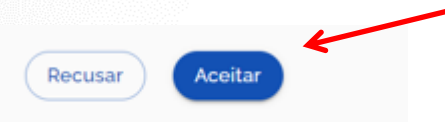

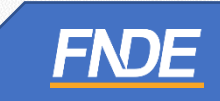

- ✓ As informações do representante de rede de ensino serão autenticadas de acordo com as informações cadastradas no PAR4. Se houver alteração do gestor, o cadastro deve ser **atualizado PAR4**.
- ✓ Preencha as informações solicitadas: Nome Completo, CPF e E-mail. Os dados do representante de rede inseridos no Sistema PNLD Digital **devem ser os mesmos** cadastrado no PAR4.

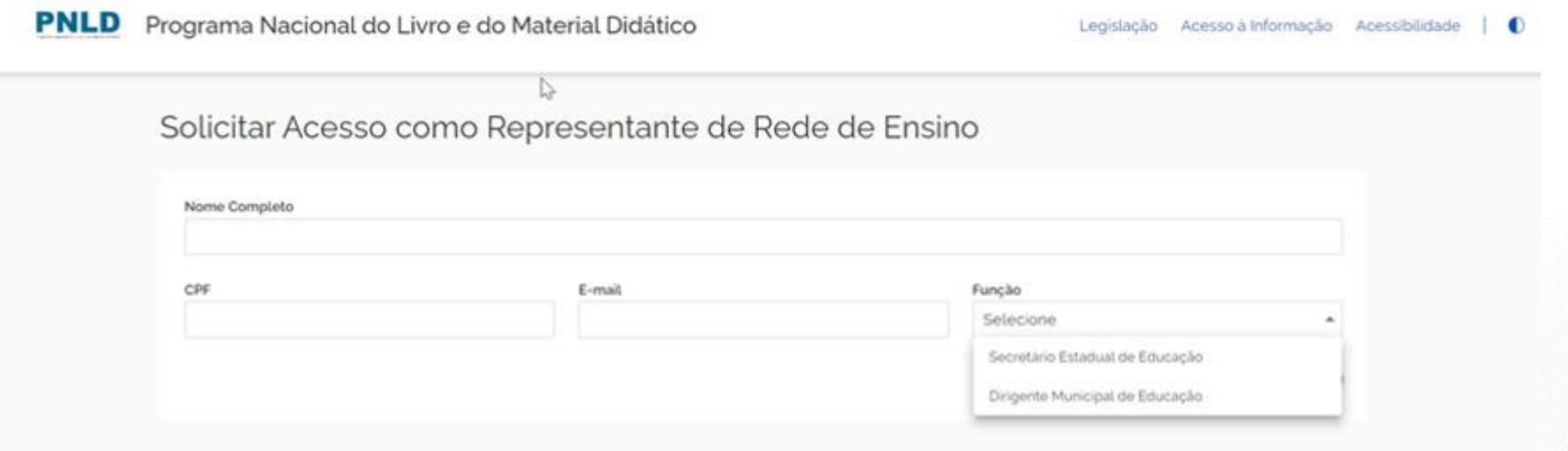

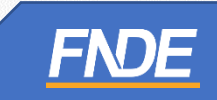

- ✓ Se os dados informados forem os mesmos cadastrados no PAR4, o Sistema PNLD Digital validará as informações do representante de rede. Um e-mail de notificação será encaminhado para o e-mail do dirigente.
- √ ATENÇÃO! É importante que a atualização do dirigente seja feita no PAR4. Assim, o representante da rede de **ensino terá a liberação automática no sistema PNLD Digital.**
- ✓ Um e-mail de notificação será encaminhado para o e-mail do representante de rede de ensino.

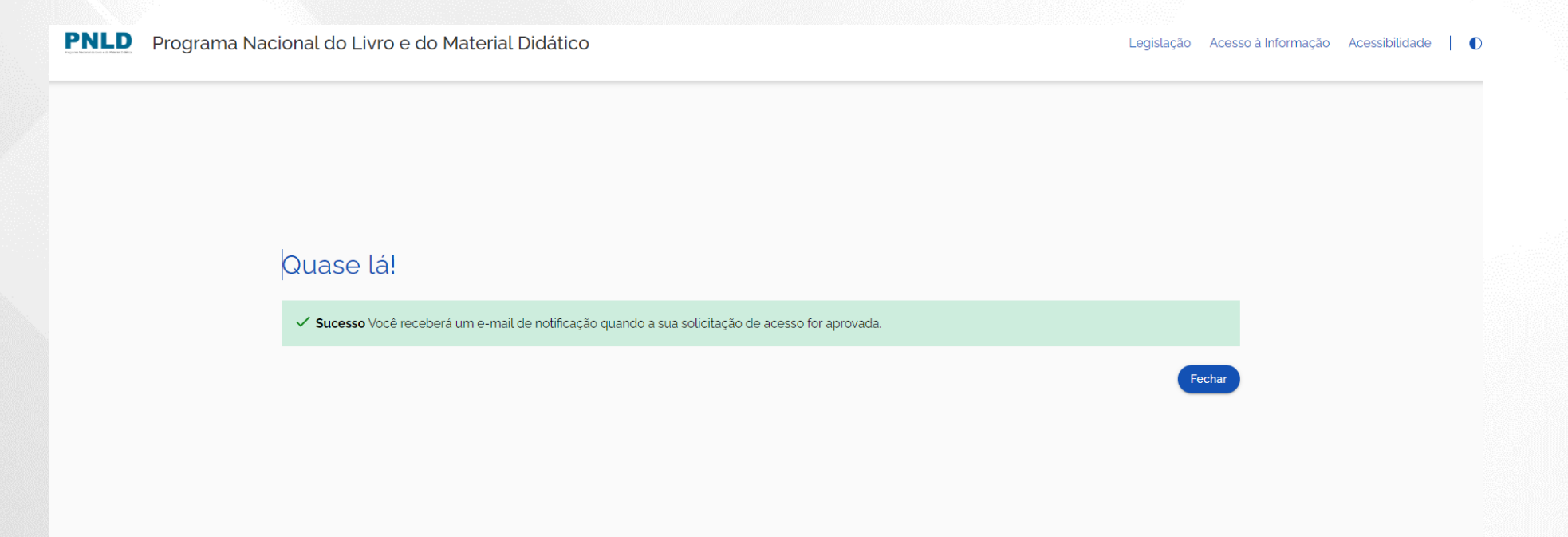

### **Identificação do Dirigente**

✓ Após aprovação um link será encaminhado para o e-mail cadastrado para liberação de acesso ao sistema.

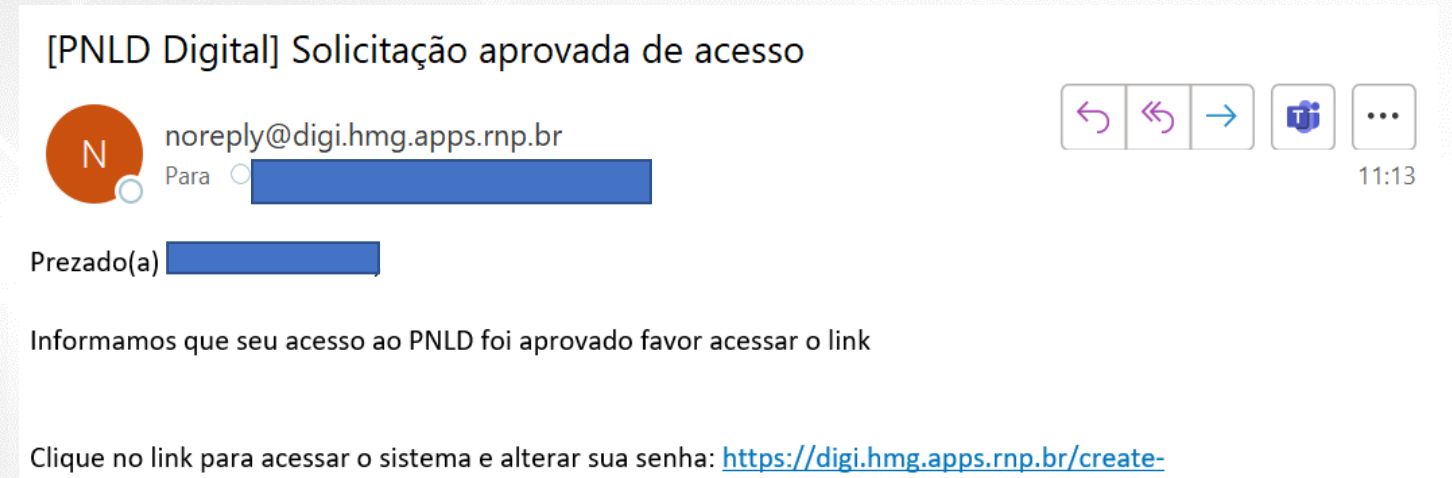

O link de acesso tem validade de 4 horas.

Mensagem automática, enviada por PNLD Digital

password/512531ee-cf17-4b08-89d8-aced281835c6

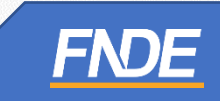

✓ Ao acessar o link recebido por e-mail, o representante de rede de ensino deverá cadastrar senha de acesso ao PNLD Digital.

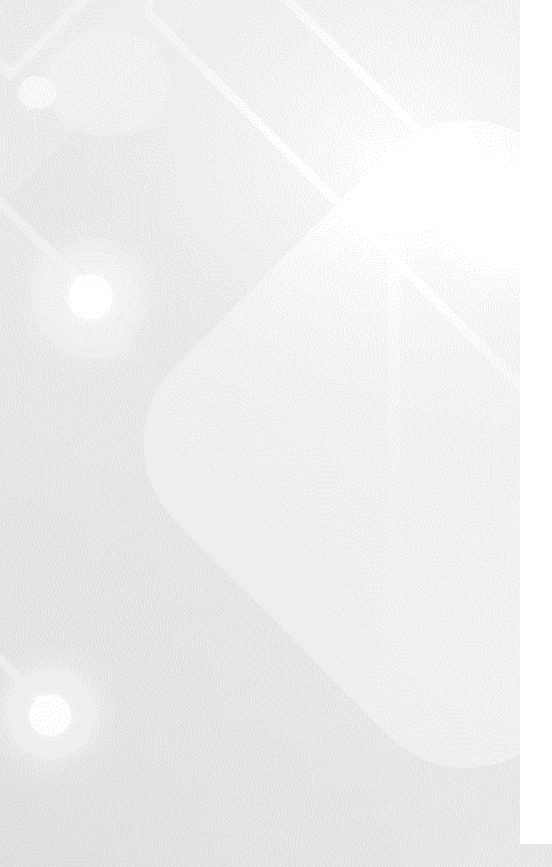

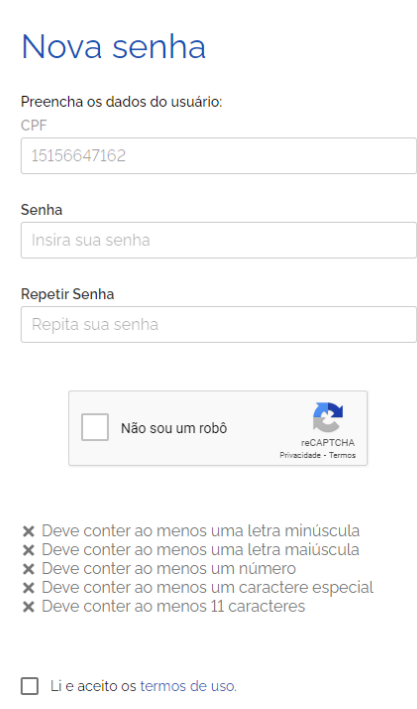

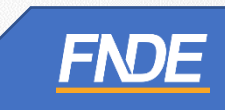

✓ Será solicitado o cadastro de uma etapa de recuperação de senha.

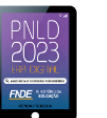

### Perguntas e respostas

Escolha e responda as duas perguntas abaixo para prosseguir:

Escolha perguntas que possa lembrar facilmente a resposta, pois esse processo será crucial para recuperação de senha no futuro.

### Pergunta 1

 $\bar{\mathbf{v}}$ 

### Resposta

Resposta:

### Pergunta<sub>2</sub>

Resposta

Resposta:

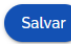

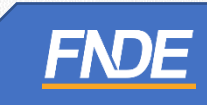

✓ Após o cadastro da senha, o representante de ensino já pode acessar o PNLD Digital com seu CPF e a senha cadastrada.

### O FNDE dá boas-vindas ao PNLD Digital.

Esta é a nova ferramenta que auxiliará o FNDE e seus parceiros na garantia do direito de todos os estudantes e professores a livros e materiais de qualidade, no âmbito do PNLD, colaborando para a melhoria contínua da educação pública brasileira.

Para consultar os editais do PNLD, basta acessar o portal do FNDE, clicando aqui.

Para orientações gerais sobre o Programa, bem como ações voltadas a escolas e redes de ensino, basta acessar o portal do FNDE, clicando aqui.

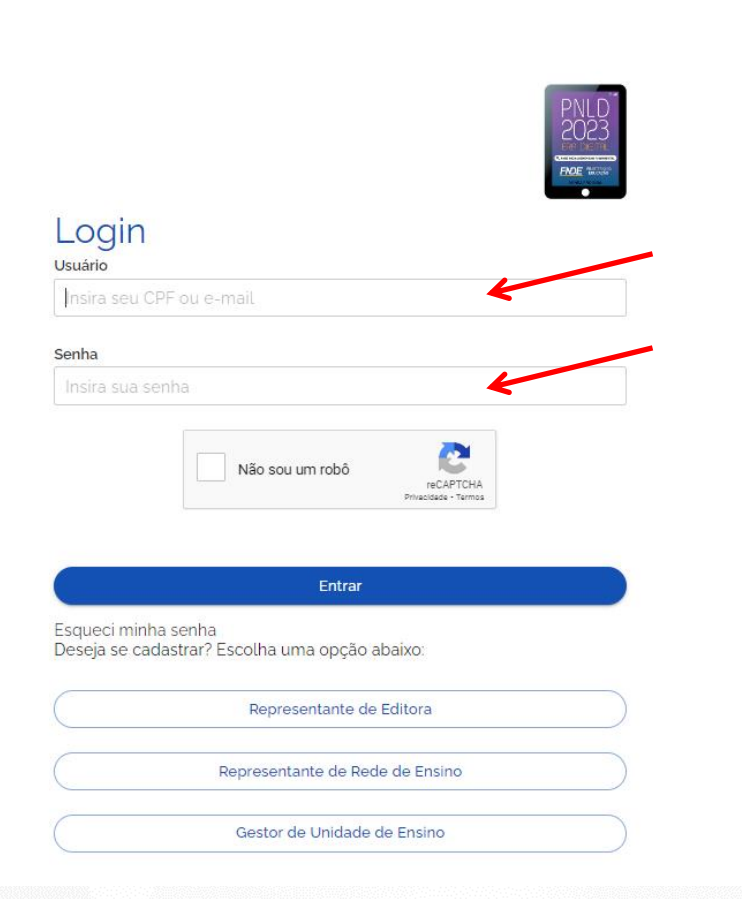

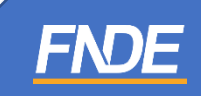

✓ Ao acessar o sistema, o dirigente visualizará todas as escolas vinculadas à rede.

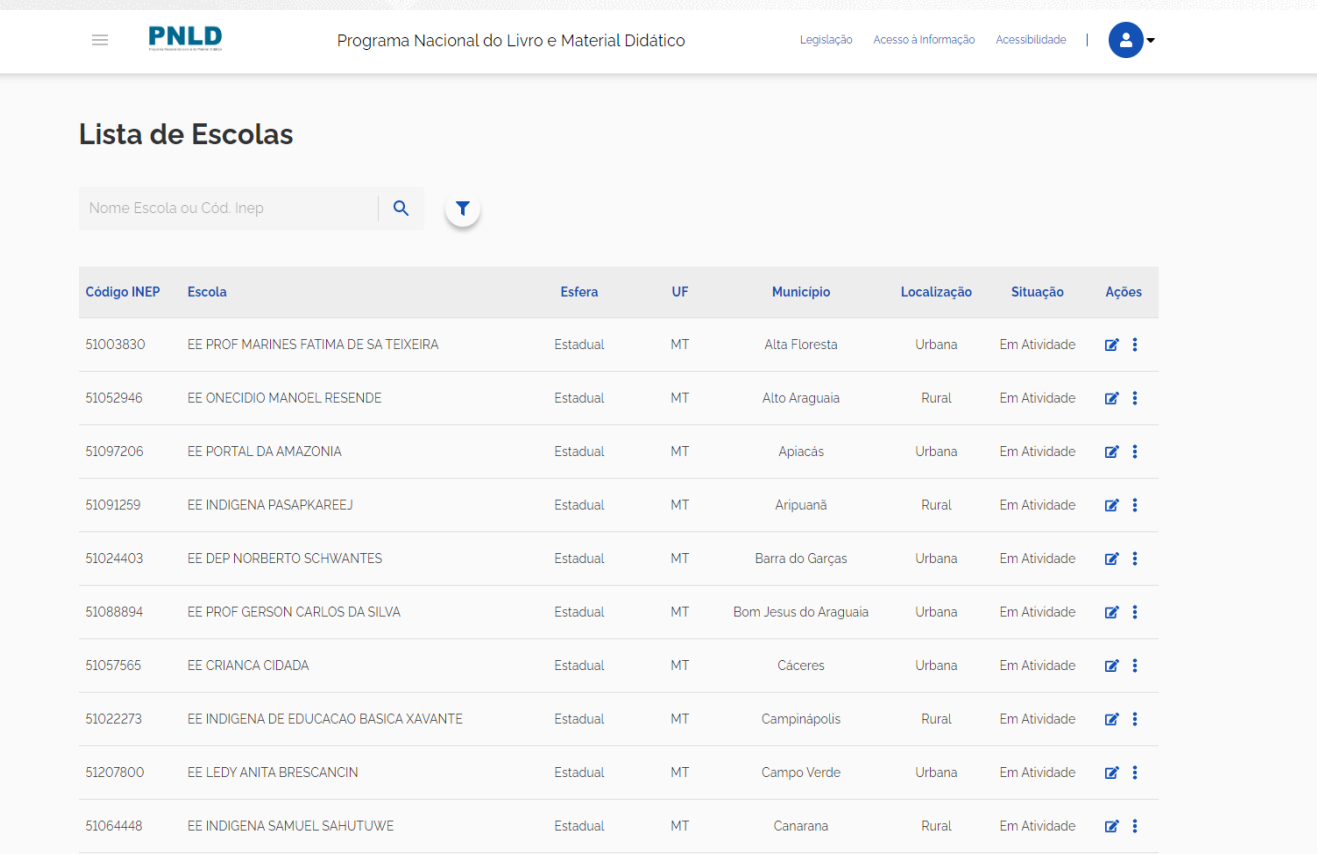

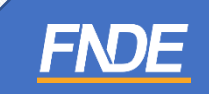

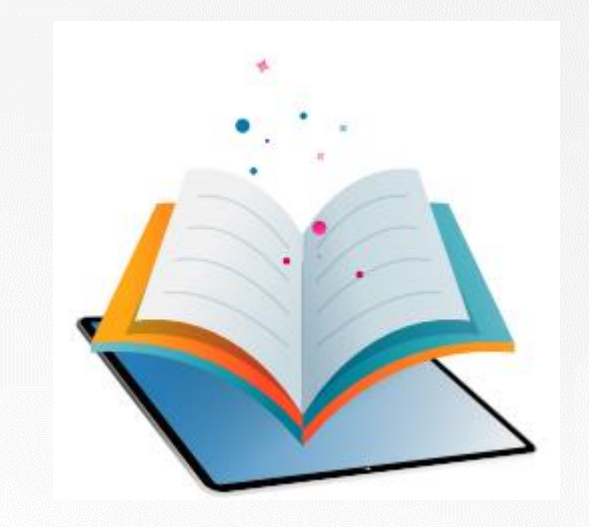

# **Gerenciando Cadastro de Gestor de Unidade de Ensino**

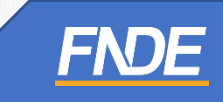

✓ O Dirigente visualizará todas as escolas pertencentes à sua rede de ensino em seu perfil de acesso. Ao clicar no ícone  $\equiv$  **PNLD**, acesse o menu "Notificações".

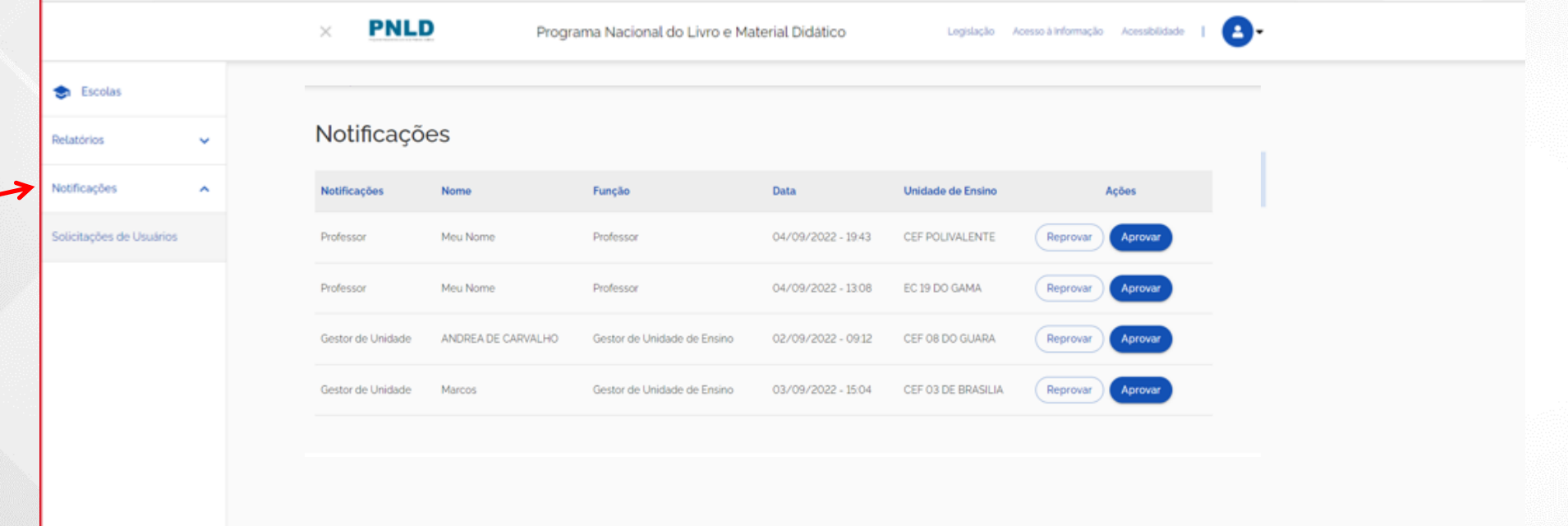

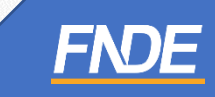

✓ Clique em "Solicitação de Usuários" para **Aprovar ou Recusar** as solicitações.

**ATENÇÃO! É importante que a atualização do gestor da escola seja feita no PDDE Interativo. Assim, o representante da rede de ensino não precisará realizar a liberação do gestor da escola no PNLD Digital.**

**Só será necessário aprovar as solicitações de diretores de escolas que não estão atualizadas no PDDE Interativo.**

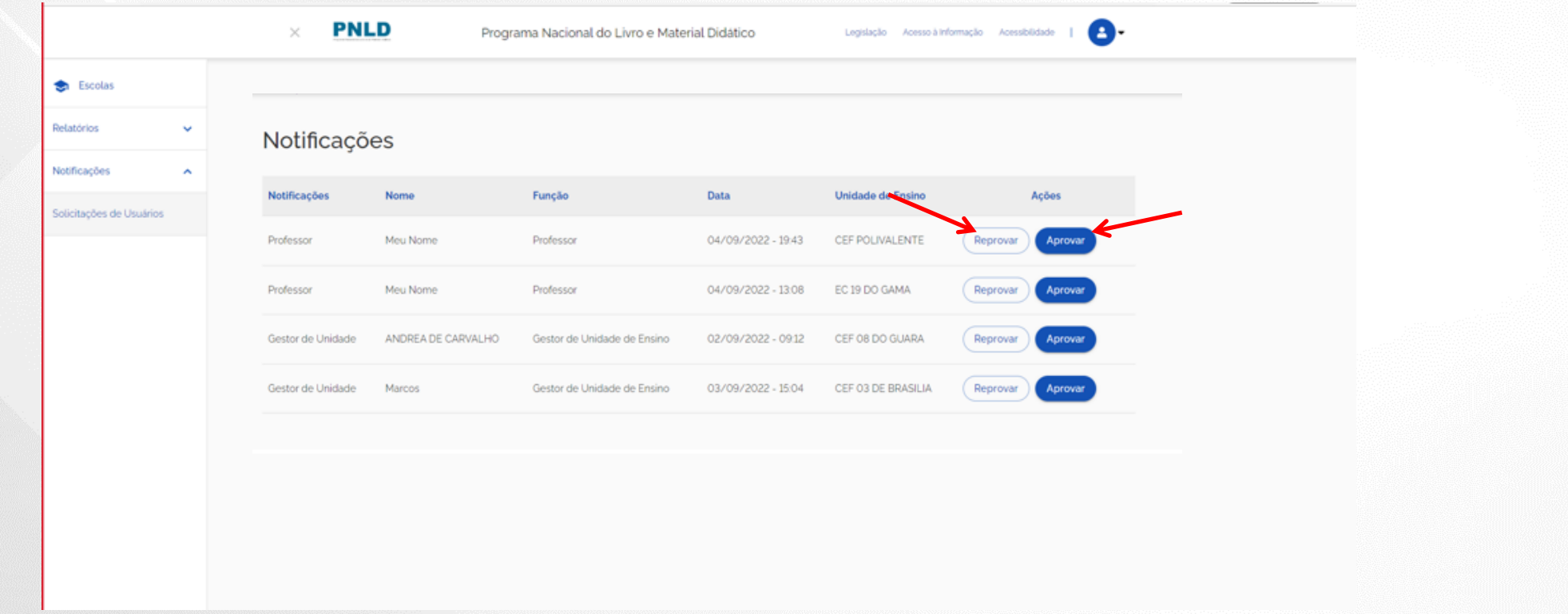

### **Cadastro de Perfis de Técnicos da Secretaria**

- ✓ No momento é possível solicitar cadastro no PNLD Digital apenas de Representante de Rede de Ensino.
- ✓ Em breve, o representante de rede poderá cadastrar técnicos da secretaria envolvidos no PNLD no Sistema PNLD Digital. Novos perfis serão disponibilizados: Coordenador do Livro e Equipe do Livro.
- ✓ Os perfis de coordenador e comitê **não serão migrados** para o PNLD Digital.

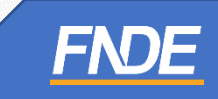

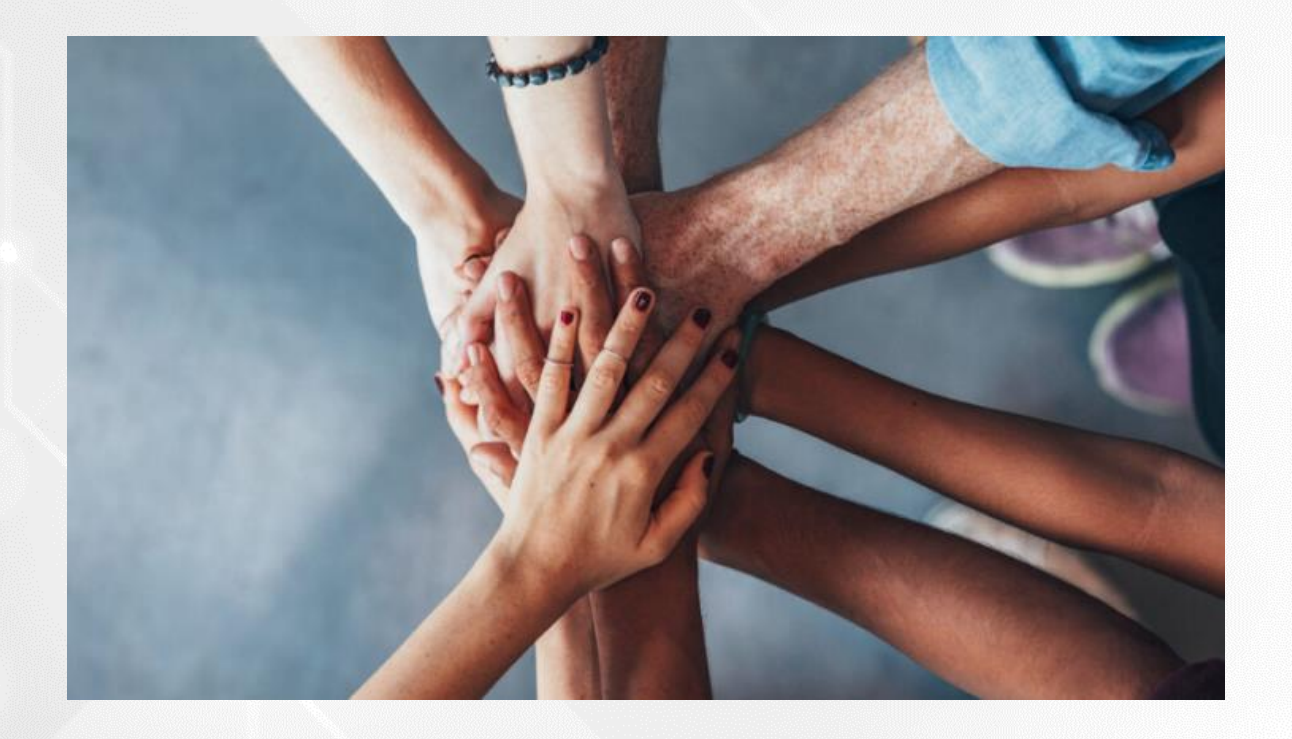

• Portal do FNDE:

<https://www.gov.br/fnde/pt-br/acesso-a-informacao/acoes-e-programas/programas/programas-do-livro>

**FNDE** 

• Dúvidas: [livrodidatico@fnde.gov.br](mailto:livrodidatico@fnde.gov.br)